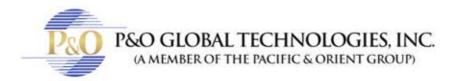

# BACKING UP & DELETING FILES

Video files can be copied from the hard disk to external storage media, such as CD-R, DVD, MO, or ZIP drives. Video files saved on the hard disk can be easily deleted as well. This chapter explains how to back up and delete video/audio files using Backup System and ViewLog.

## Backing Up Files Using Backup System

Video and audio files may be backed up to a CD-R through a third-party application, such as Nero or EasyCD, as long as it contains the feature of "paste". Nero is used as an example below.

 Go to Windows Start, and then select Backup System from the system folder. The DMBackUp window appears.

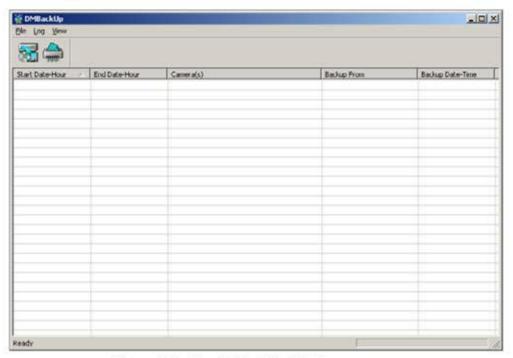

Figure 5-1 The DMBackUp Window

Click the Backup button on the toolbar to bring up the following Backup Log dialog box.Alternatively, you may click Log and select Backup from the menu bar.

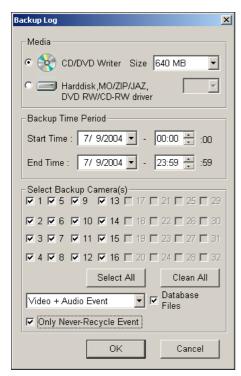

Figure 5-2 Backup Log

[Media]: Select the media where you want to back up the files.

[Backup Time Period]: Specify a time period for backup. The minimum time for backup is 1 minute.

[Select Backup Camera(s)]: Select desired cameras for backup

- The drop-down list: Select the types of video events for backup. Back up video and audio events together, video events only, or audio event only.
- Database Files: Check this item to back up the files from System Log.
- Only Never-Recycle Event: Check this item only to back up the never-recycle events.
- 3. After the above settings, click **OK** to bring up the following window. It shows the information about the backup files.

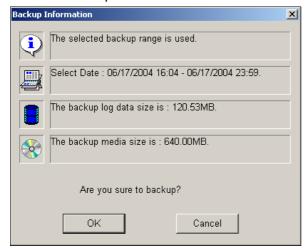

Figure 5-3 Backup Information

- 4. Click **OK** if all the information stated is correct. This pastes all copied files to the CD writer.
- 5. When the following message appears, click **OK**.

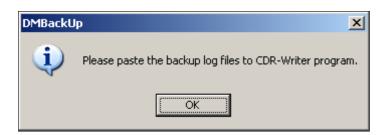

Figure 5-4

6. Open your CD writer program. Right-click anywhere on the program interface to call up a menu, and then select **Paste**.

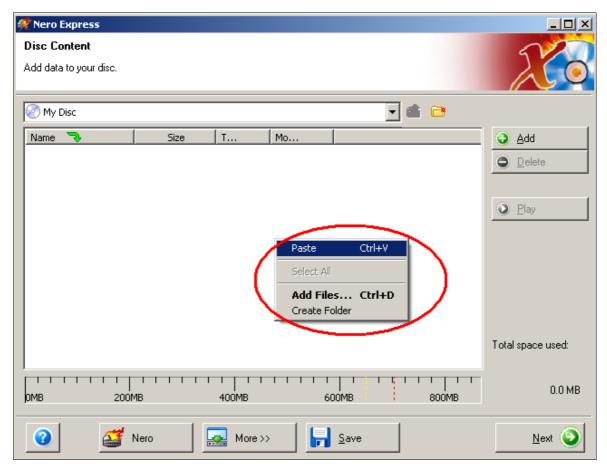

Figure 5-5 Pasting files

🐙 Nero Express Disc Content Add data to your disc. 🕑 My Disc Name Mo... <u>Add</u> 1024\_ViewLog\_B... 1024\_ViewLog\_B... 1024\_ViewLog\_B... 1024\_ViewLog\_B... 1024\_ViewLog\_B... 79 KB Bitmap ... 1/24/200... <u>Delete</u> 79 KB Bitmap ... 1/24/208 79 KB Bitmap ... 1/24/200... 79 KB Bitmap ... 1/24/200... Play ¥1024\_ViewLog\_B... 79 KB Bitmap ... 1/24/200... 1024\_ViewLog\_F... 1024\_ViewLog\_F... 1024\_ViewLog\_F... 31 KB Bitmap ... 7/28/200... 31 KB Bitmap ... 7/28/200... 31 KB Bitmap ... 7/28/200... 1024\_ViewLog\_F... 31 KB Bitmap ... 7/28/200... 1024\_ViewLog\_F... 31 KB Bitmap ... 7/28/200... 1024\_ViewLog50... 2 MB Bitmap ... 11/14/20... 1824\_ViewLog50... 2 MB Bitmap ... 11/14/20... 1024\_ViewLog50... 1024\_ViewLog50... 1024\_ViewLog50... 2 MB Bitmap ... 11/14/20.. 2 MB Bitmap ... 11/14/28... Total space used: 79 KB Bitmap ... 1/24/200... 592.8 MB 200MB 400MB 600MB 800MB 0 <u>S</u>ave Next 😥 🌠 Nero More >>

7. After pasting, you can see backup files pasted onto the CD writer program.

Figure 5-6 The pasted files on the CD writer program

8. You can then start to copy these files onto your CD-R.

# **Backing Up Log Data Using System Log**

Using the System Log, you can back up all log data or filtered data based on criteria.

- 1. To open the System Log, click the ViewLog button on the main screen, and select System Log.
- 2. To open the Advanced Log Browser, click [ ] button at the top right corner on the System Log window.
- 3. Click the **Backup** button on the toolbar. This dialog box appears.

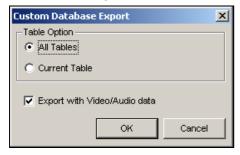

Figure 5-7

#### [Table Option]

- All Tables: Backs up all log data.
- Current Table: Backs up only the log table you are currently at.

[Export with Video/Audio data] Backs up video/audio attachments with log data.

- 4. Click **OK**. The Backup dialog box appears (Figure 5-8).
- 5. In the Media section, select the destination to back up the log files, and then click **OK** to back up.

#### Note:

- 1. To back up the filtered data, use the Filter function to define search criteria first.
- 2. To open the backup data, run **EZSysLog.exe** from the backup file.

# **Backing Up Files Using ViewLog**

Using ViewLog, you have three backup options:

- Back up to hard disk
- Create CD/DVD using a third party software, e.g. Nero, Roxio, etc.
- Create CD using Windows XP/Server 2003 inbuilt burning software

#### To back up files:

1. On the function panel, click the **Tools** button (No.14, Figure 4-2), and then select **Backup**. This dialog box appears.

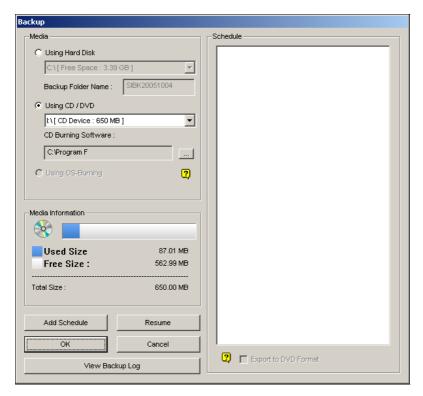

Figure 5-8

2. Select a destination media to back up files.

#### [Media]

- Using Hard Disk: Click to back up files to the hard disk you select.
  Backup Folder Name: Enter a desired name for the backup folder.
- Using CD/DVD: Click to back up files to the CD or DVD media using a third-party software.

Click the [ ] button to select a desired burning software (.exe file). When you click **OK** on the Backup dialog box (Figure 5-8), the system will ask you to paste the backup files to the CDR-Writer program (Figure 5-4), and call up the assigned burning software for you to paste and backup.

■ Using OS-Burning: This option is only available when you use Windows XP or Server 2003. It burns files using the inbuilt software of the operation system. Note that your hard disk needs at least 1 G buffer space.

[Media Information] This section indicates free and used space on CD/DVD media or the local disk.

3. Click the **Add Schedule** button to define a time period for backup.

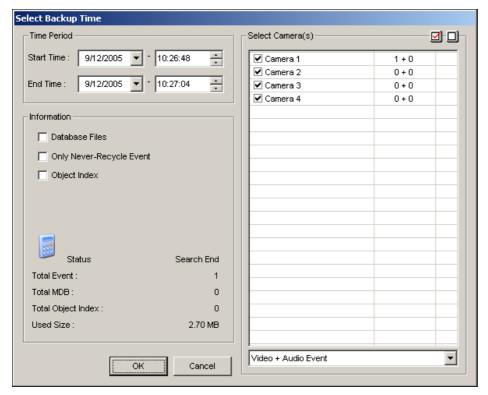

Figure 5-9

**[Time Period]** Specify the time periods for backup.

[Select Camera(s)] Click to select the camera(s) for backup. The number of video and audio files of each camera is indicated respectively, e.g. "Camera 1 1+0" means Camera 1 has 1 video file and 0 audio file.

■ Video + Audio drop-down list: Select the types of video events for backup.

#### [Information]

- Database Files: Click to back up the files from System Log.
- Only Never-Recycle Event: Click to only back up the never-recycle events.
- Object Index: Click to back up the Object Index files.
- The Status and Search End section: Indicates the number of backup files and their total size. (Total MDB refers to the System Log files.)
- 4. Click **OK** to add the schedule. You can repeat step 3 to create up to 10 periods of time.
- 5. Click **OK** on the Backup dialog box for backup.

**Tip:** If you just want to back up a specific event or several events of one day, select the event or multiple events on the Video Event list, and right-click to select **Backup.** The Select Backup Time dialog box will then appear, and you can follow the steps described above to back up files without setting up the time period.

#### Note:

- If you are unable to record a CD, make sure the CD recording is enabled in your CD burner: open My Computer, right-click the CD Drive icon, click Properties, click the Recording tab, and then check Enable CD recording on the drive.
- 2. The **Export to DVD Format** option, at the right bottom of Backup dialog box (Figure 5-8), outputs your files in DVD movie format, meaning that it will play in any DVD player that supports writable DVD disks. To enable this option, files recorded by the GV-Hybrid DVD card need to be selected first (see the Select Camera(s) option), and a DVD±RW disk is required as well.

## **Backing Up at the Client PC**

The program **DMBackUp500.exe**, located in the system folder, makes it possible to back up video files at a client PC. Before you start, make sure both your system folder (GV-650 folder, for example) and video files you wish to save are made available to network users, and done through proper setups in Windows Sharing And Security. After the folder and files are made available, follow these steps:

- 1. At any client computer, go to My Network Places in Windows.
- 2. Find the server computer where the GV-System is located, and then locate **DMBackUp500.exe** in the system folder, as shown below (assuming that the system is running GV-650 on drive C:).

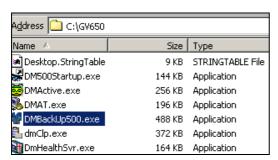

Figure 5-10 Executing DMBackUp 500.exe

- 3. Double-click to run the program.
- 4. You should be promoted with the DMBackUp dialog box, as shown in Figure 5-1. Follow the same steps as instructed in *Backing Up Files Using Backup System*. This backs up files to the client PC.

# **Deleting Files Using Backup System**

To delete files using Backup System, follow these steps:

1. In the DMBackUp window, click the **Delete** button. Alternatively, you can click **Log** on the menu bar, and select **Delete** to bring up the following Delete Log dialog box.

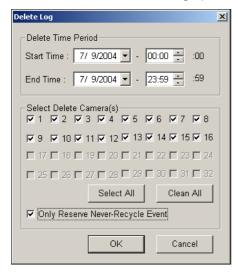

Figure 5-11 Delete Log

- 2. Define a time period for the file deletion. The minimum time for deletion is 1 minute.
- 3. Select the desired camera channels for the file deletion.
- If you like to reserve the never-recycling events after the deletion, check Only Reserve Never-Recycle Event.
- 5. Click **OK**. This brings up the Delete Information dialog box, indicating how many files will be deleted, and how much storage space will be free.

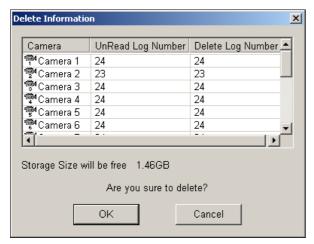

Figure 5-12 Delete Information

6. Click **OK** to start the deletion.

# **Deleting Files Using ViewLog**

To delete files using ViewLog, follow these steps:

1. On the function panel, click the **Tools** button (No. 14, Figure 4-2), and then select **Delete**. This dialog box appears.

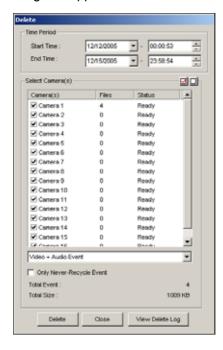

Figure 5-13

- 2. Define the time period for file deletion.
- 3. Uncheck the cameras, which you don't want to delete the files of.
- 4. Use the drop-down list to select the types of events to be deleted, e.g. video, audio or both together.
- 5. If you only want to delete the never-recycle events, check the **Only Never-Recycle Event** option.
- 6. Click the **Delete** button.

**Tip:** If you just want to delete a specific event or several events within one day, select the event or multiple events on the Video Event list, and right-click to select **Delete**. The Delete dialog box will then appear, and you can follow the steps described above to delete files without setting up the time period.

#### Note:

- 1. If you want to view the history of file deletion, click the **View Delete Log** button.
- To view the information of files from a desired camera, right-click the camera and select Event View.

### **Repairing Damaged File Paths**

The only way to correctly delete video and audio files is through the operation you've just performed in the previous section. If you move or delete a video file using Windows Explorer or Windows File Manager, GV-System will not know what you have done, unless you've run the **Repair DataBase Utility**. This Utility comes with the installation of Main System. Follow these steps to repair the paths:

- Go to the Windows Start menu, select Programs, point to the GV folder, and then select the Repair DataBase Utility. A valid ID and password are required.
- 2. When the Select Camera for Repair Database dialog box appears, select the desired cameras to fix the file paths.
- 3. Click **OK** to bring up the following RepairDB dialog box.

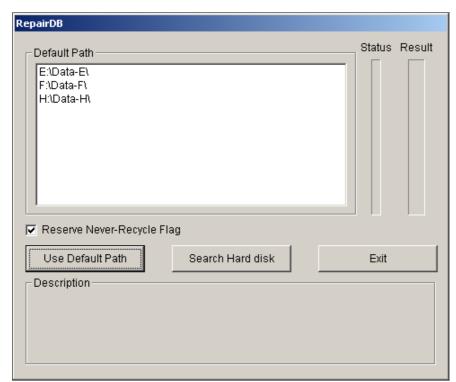

Figure 5-14 The RepairDB Dialog Box

- 4. Click the **Use Default Path** button to start the path re-building at the locations specified to save the files in the Main System. For details, see *Log Storage*, in Chapter 1.
- 5. Click the **Search Hard Disk** button to search the entire PC, and then to re-build paths for the files recorded by GV-System.

#### Note:

- 1. The repair and the search function will not apply to the files that have been renamed manually.
- 2. Use this Utility if encountering any of the following scenarios in ViewLog:

- (1) A question mark appears right before a video file in the Video Event list.
- (2) When you click the **Playback** button, no video is displayed even a file is selected.